# Esami Fondamenti di Automatica 9 CFU

## Modalità di svolgimento telematico della prova scritta

#### **PREMESSA**

L'organizzazione delle prove a distanza implica difficoltà per entrambe le parti coinvolte, docenti e studenti. A questi ultimi è richiesta di questi tempi più che mai maturità, responsabilità e massima collaborazione. Infatti, tali prove a distanza richiedono necessariamente la suddivisione di un gruppo numeroso di partecipanti ad un appello in gruppi più piccoli, compatibili con l'accesso ad una sessione telematica tecnicamente gestibile (i.e. 10-12 studenti per gruppo). Considerando la complessità di preparare tali sessioni in modo compatibile con le esigenze di tutti gli studenti. **chi non abbia maturato** una adeguata preparazione è caldamente invitato a non confermare l'iscrizione all'esame ed eventualmente cancellarla PRIMA della scadenza dei termini di iscrizione. Tali termini sono sempre fissati ad almeno 4 giorni prima dell'appello effettive. Non saranno inoltre ammesse richieste via email di iscrizione tardiva.

#### NOTA TECNICA

Le modalità descritte in questo documento sono l'adattamento al contesto specifico di questo insegnamento delle linee guida generali definite dall'Università di Ferrara con l'ausilio di tecnici informatici e docenti membri del Presidio Qualità, tratte da:

http://www.unife.it/it/covid19/docenti

vedi "Esami online - linee guida per esami scritti" con versioni anche per gli studenti.

e di ulteriori linee guida condivise personalmente tra docenti del Dipartimento di Ingegneria.

## Modalità di verifica dell'apprendimento

L'esame consiste in due prove:

- Una prova scritta con 6 esercizi numerici (3 punti per esercizio) e 4 quiz con risposta multipla (1,5 punti per quiz con risposta pienamente corretta), sugli argomenti affrontati durante il corso escluse Reti Correttrici e Regolatori PID. I quiz ammettono in generale più risposte giuste, la risposta si intende pienamente corretta quando è marcata la maggioranza delle risposte giuste possibili. Risposte sbagliate, anche se sono marcate altre risposte giuste per lo stesso quiz, corrispondono a 0 punti.
- Una prova al PC con l'uso del software Matlab, che richiede lo svolgimento di un esercizio di progetto di Rete Correttrice OPPURE di un Regolatore PID (a seconda delle specifiche del testo): 7 punti per progetto svolto completamente e correttamente.

Il superamento della prova scritta è condizione necessaria per accedere alla prova Matlab. La prova scritta si ritiene superata se lo studente consegue una valutazione complessiva (esercizi + quiz) maggiore o uguale a 15. Non sono previsti punteggi minimi separati per le due parti della prova scritta.

La prova Matlab è obbligatoria, per cui anche in caso di valutazione della prova scritta maggiore o uguale a 18 è necessario svolgerla e conseguire almeno 1 punto.

Le istruzioni in questo documento sono relative allo svolgimento della prova scritta. Le istruzioni per la prova Matlab sono in un documento separato, da consultare congiuntamente al presente.

Per la prova scritta, allo studente saranno concessi:

- 12 minuti per rispondere ai quiz nella prima parte della sessione telematica.
- 75 minuti per lo svolgimento degli esercizi, nella seconda parte della sessione che inizierà obbligatoriamente a seguito della prima.

NOTA: le risposte fornite trascorsi i 12 minuti iniziali della sessione telematica NON verranno considerate corrette.

Durante la prova non è consentita la consultazione di testi, appunti o altro materiale. Non è inoltre ammesso l'utilizzo di auricolari o cuffie.

Qualsiasi inosservanza delle regole e raccomandazioni che seguono o problemi di tipo tecnico comporteranno l'esclusione immediata dalla prova e l'invalidazione della stessa.

## Svolgimento della prova

Durante la prova sarà necessario effettuare la scansione in pdf dei fogli scritti a mano, utilizzando l'app per smartphone Adobe Scan (gratuita) che consente l'invio immediato del pdf via email (comandi Android\iOS: "condividi", "condividi una copia", NON condividi link e poi selezionare la app di posta Gmail).

Ogni iscritto all'appello riceverà, almeno 18 ore prima della prova, un invito a partecipare ad una conference call di Google Hangouts Meet. Chi non possa partecipare alla sessione cui è stato invitato dovrà comunicarlo tempestivamente al docente che provvederà all'inserimento in una conference call successiva (con un preavviso di almeno 12 ore). In seconda convocazione si dovrà essere presenti. Chi, senza aver dato alcun avviso, non sarà presente alla conference call cui è stato invitato verrà classificato come ASSENTE.

Prima di accedere è necessario aver preparato adeguatamente la postazione sulla quale si intende svolgere la prova. In particolare è richiesto:

- 1) Di lasciare sulla scrivania esclusivamente il seguente materiale: documento di identità, penne, due fogli protocollo a quadretti, calcolatrice, monitor su cui verranno visualizzati i quiz e il testo degli esercizi numerici. L'utilizzo della matita è sconsigliato in quanto preclude la qualità della scansione della prova che verrà inviata al docente. Nel caso vi siano parti scritte a matita, è necessario ricalcare a penna prima della scansione. Non è invece necessario ricopiare in bella.
- 2) Di utilizzare una webcam esterna (e.g. USB) al fine di inquadrare: sé stessi, il tavolo o altra superficie d'appoggio su cui si scriverà ed il monitor su cui verranno visualizzati i quiz e il testo degli esercizi. Chi non disponga di una webcam esterna dovrà eseguire l'accesso alla conference call anche tramite smartphone ed utilizzare questo come webcam esterna (l'utilizzo di Google Hangouts Meet dallo smartphone richiede l'installazione della relativa app). Si raccomanda di verificare accuratamente la configurazione prima di accedere alla prova, al fine di evitare inutili ritardi. La figura seguente riporta una situazione adeguata allo svolgimento della prova.

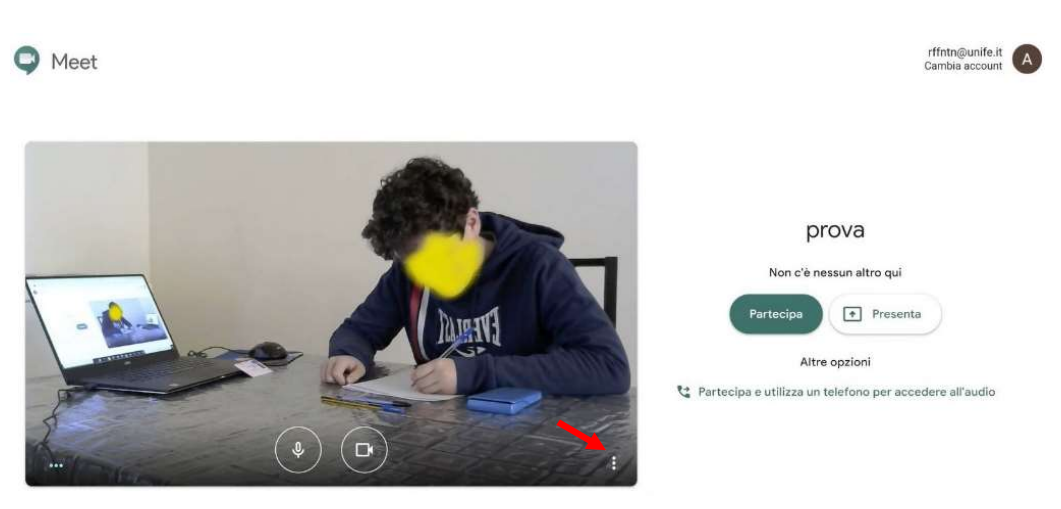

Figura 1

Configurazione Audio/Video: una volta effettuato l'accesso, per garantire la migliore qualità audio/video del collegamento, seguire le seguenti istruzioni a seconda della configurazione scelta.

### Configurazione 1: PC/Notebook + Webcam esterna connessa al PC/Notebook

Sul PC/Notebook entrare nelle impostazioni della conference call cliccando sul simbolo (indicato dalla freccia rossa in figura 1) e selezionando la voce Impostazioni. Nella finestra che si aprirà (figura 2), procedere come segue:

- Sezione Audio: Selezionare il microfono e gli altoparlanti integrati nel PC/Notebook.
- Sezione Video: Selezionare la webcam esterna.
- Confermare cliccando su Fine.

Cliccando sul pulsante "partecipa" in figura 1 si accede alla conference call: attivare il microfono, il video e gli altoparlanti del PC/Notebook.

#### Configurazione 2: PC/Notebook + Smartphone come webcam esterna

Sul PC/Notebook (o tablet) entrare nelle impostazioni della conference call cliccando sul

simbolo  $\overline{\bullet}$  (indicato dalla freccia rossa in figura 1) e selezionando la voce *Impostazioni*. Nella finestra che si aprirà (figura 2), procedere come segue:

- Sezione Audio: Selezionare il microfono e gli altoparlanti integrati nel PC/Notebook.
- Sezione Video: Selezionare la webcam integrata nel PC/Notebook.
- Confermare cliccando su Fine.

Cliccando sul pulsante "partecipa" in figura 1 si accede alla conference call con il PC/Notebook: attivare il microfono e gli altoparlanti, disattivare invece il video.

Sullo smartphone: entrare nella conference call, quindi abbassare il volume dello smartphone (possibilmente disattivarlo), disattivare il microfono e attivare il video.

Si consiglia di mantenere lo smartphone connesso al caricabatteria durante la prova, onde evitare disconnessioni improvvise del collegamento a causa dell'esaurimento della batteria.

| В<br>Audio<br>Video                                                                                |           | ß<br>Audio                                                         | Video |
|----------------------------------------------------------------------------------------------------|-----------|--------------------------------------------------------------------|-------|
| Microfono<br>Microphone Array (Intel® Smart Sound Tec ~                                            | J<br>     | Videocamera<br>Integrated Webcam (0bda:565a)                       | v     |
| Altoparlanti<br>Speakers (Realtek(R) Audio)                                                        | <br>Prova | Risoluzione di invio (massima)<br>Definizione standard (360 p)     | w     |
| L'utilizzo di dispositivi diversi come microfono<br>А<br>e altoparlante può causare un effetto eco |           | Risoluzione di ricezione (massima)<br>Definizione standard (360 p) | w     |
|                                                                                                    | Fine      |                                                                    | Fine  |

Figura 2

#### La prova si articola in quattro fasi:

- 1. Riconoscimento dello studente.
- 2. Soluzione dei quiz a risposta multipla tramite Google Form (12 minuti).
- 3. Soluzione degli esercizi numerici su carta, sulla base del testo inviato via email dal docente entro i precedenti 12 minuti (75 minuti).
- 4. Scansione della soluzione degli esercizi e invio al docente tramite email di risposta a quella con il relativo testo.

#### Riconoscimento dello studente

Ogni studente sarà chiamato personalmente e dovrà mostrare alla webcam il documento di identità (con foto) ed il proprio viso.

Dopo aver scritto sul foglio nome, cognome, numero di matricola, dovrà posizionare sul foglio il documento di identità, scansionare il tutto con Adobe Scan (comandi Android\iOS: "condividi", "condividi una copia", NON condividi link e poi selezionare la app di posta Gmail) e inviarlo via e-mail a marcello.bonfe@unife.it con oggetto della mail: proprio nome e cognome.

Chi utilizzerà la webcam esterna dovrà avere sulla scrivania anche lo smartphone, in modalità silenzioso, da utilizzare per la scansione.

Chi utilizzerà lo smartphone come webcam esterna dovrà invece eseguire la scansione e poi riposizionare lo smartphone. In questo caso sarà necessario attivare la webcam integrata nel PC/notebook prima di procedere alla scansione della prova.

#### NOTE:

Durante le due fasi successive il docente potrà richiedere in ogni momento allo studente di visualizzare tramite webcam/smartphone tutto il suo ambiente circostante, allo scopo di verificare il corretto svolgimento della prova.

Durante la sessione il microfono dovrà essere tenuto acceso.

Non si potrà abbandonare la postazione, se non per gravi e giustificati motivi, durante la prova.

In caso di assenza prolungata della connessione di rete, il docente si riserva la possibilità di escludere lo studente dalla sessione, con l'opzione di inserirlo in una sessione successiva con il minimo preavviso compatibile con tempi tecnici.

Le domande al docente devono essere ridotte al minimo (disturbano gli altri studenti), la comprensione del testo è quindi parte integrante della prova.

#### Soluzione dei quiz a risposta multipla (12 minuti)

I quiz a risposta multipla saranno erogati tramite piattaforma Google Form. Il link al modulo dei quiz sarà inviato per email ad ogni studente all'inizio della sessione. Il tempo di svolgimento sarà vincolato dalla piattaforma stessa, perciò risposte tardive (i.e. dopo i 12 minuti concessi) NON saranno considerate corrette.

Durante lo svolgimento di questa parte ciascuno studente dovrà condividere lo schermo intero del proprio PC/notebook o tablet, dopodichè dovrà impostare la finestra con il Google Form in modalità pieno schermo e mantenere tale modalità fino al termine del tempo concesso, anche dopo aver terminato di rispondere.

Operativamente:

- 1. Dalla sessione Google Meet, cliccare su "Presenta ora" in basso a destra
- 2. Cliccare su "Il tuo schermo intero"
- 3. Cliccare sull'icona del proprio schermo
- 4. Cliccare su "Condividi"

#### Si vedano anche tali passaggi evidenziati nella Figura 3

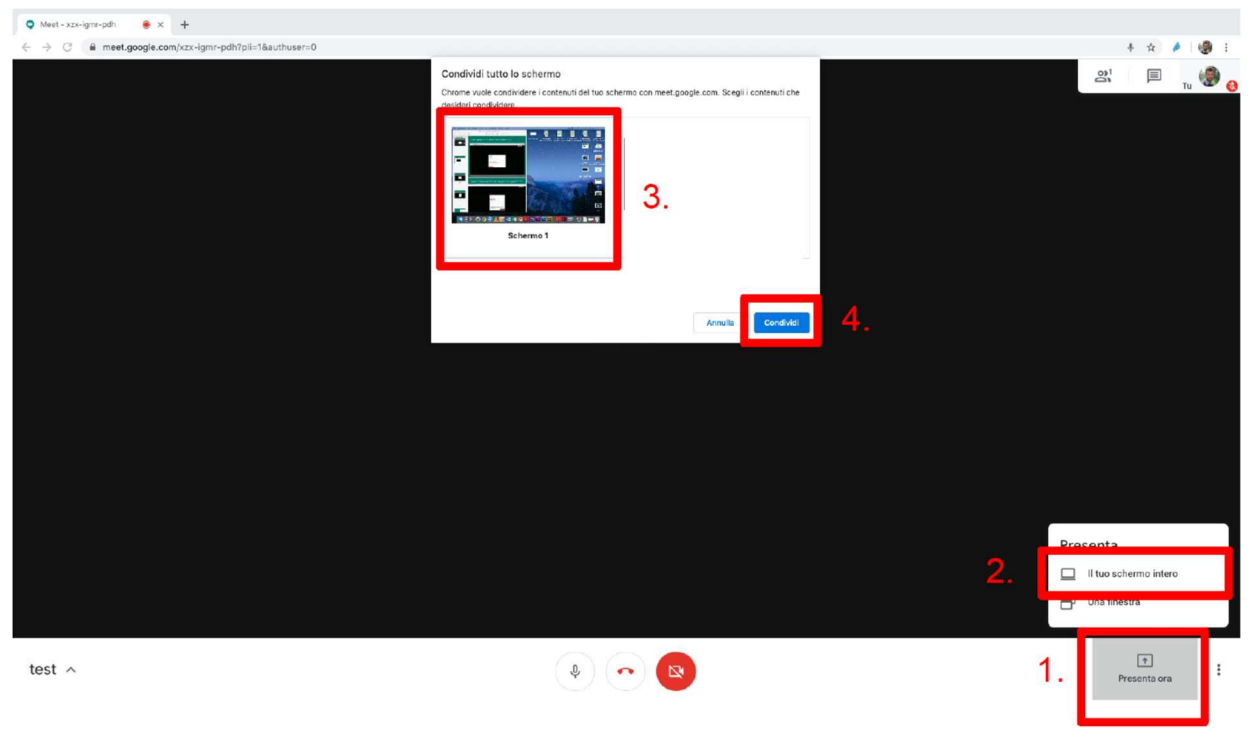

Figura 3

#### Soluzione degli esercizi numerici (75 minuti)

Il testo degli esercizi, inviato in formato PDF dal docente con email entro i 12 minuti di svolgimento dei quiz, sarà l'unico documento consultabile durante la prova. Pertanto, lo studente dovrà continuare a mantenere condiviso il proprio schermo secondo le istruzioni precedenti e mantenere la finestra del visualizzatore PDF in modalità pieno schermo durante TUTTO il tempo concesso per la soluzione degli esercizi (75 minuti).

Per ciascun esercizio verrà valutato il risultato numerico finale, che dovrà essere opportunamente evidenziato con un riquadro o in altro modo visibile nella scansione (i.e. NO evidenziatore fluorescente), ma anche l'intero procedimento. Come già osservato, è pertanto bene che ogni parte rilevante della prova sia scritta a penna, anche se non necessariamente ricopiata in bella forma.

#### Invio della prova al docente

Alla scadenza del tempo assegnato ciascuno dovrà scansionare il proprio elaborato (tutte le facciate dei fogli protocollo utili alla valutazione di risultato e procedimento per ogni esercizio svolto) con l'app Adobe Scan con Adobe Scan (comandi Android\iOS: "condividi", "condividi una copia", NON condividi link e poi selezionare la app di posta Gmail) e inviarlo via e-mail a marcello.bonfe@unife.it con oggetto della mail: proprio nome e cognome. La procedura è la medesima descritta nella fase di riconoscimento.

Chi finisca la prova anticipatamente o voglia ritirarsi dovrà comunque aspettare lo scadere del tempo previsto per la prova. In caso di ritiro, si dovrà comunque procedere all'invio delle scansioni sopra indicate scrivendo sul foglio: RITIRATO.

NOTA: è possibile ripetere l'esame in appelli successivi, nel qual caso verrà considerato valido il voto conseguito nell'ultima prova CONSEGNATA.

L'originale della prova scritta dallo studente dovrà essere conservata fino alla comunicazione del voto tramite email ed alla eventuale verbalizzazione a seguito dell'accettazione esplicita del voto da parte dello studente, sempre tramite email.

Ferrara, 20/05/2020 Firma

Morcelle Borg

(Marcello Bonfè)